#### STEP #1

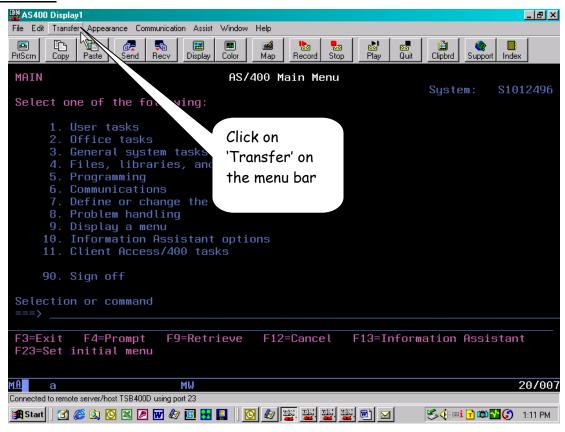

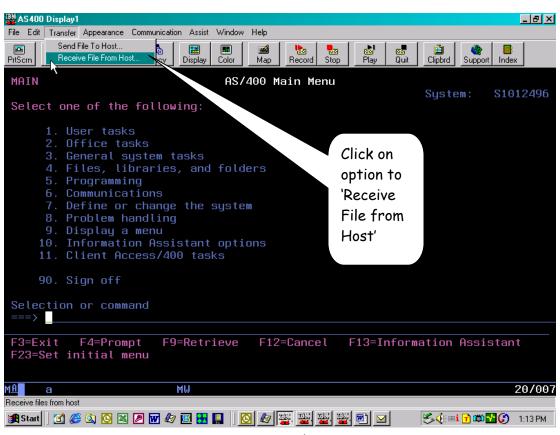

#### STEP #3

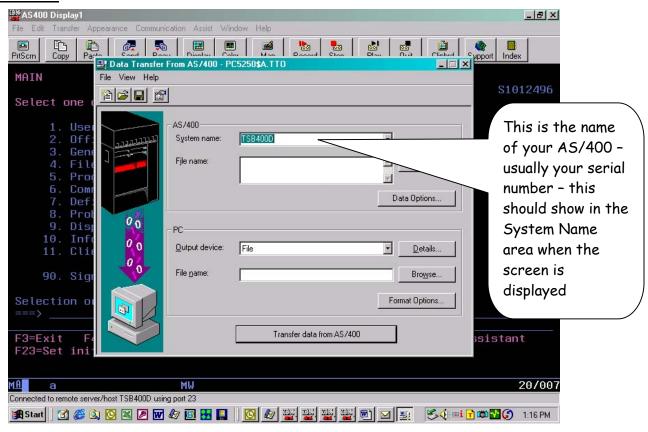

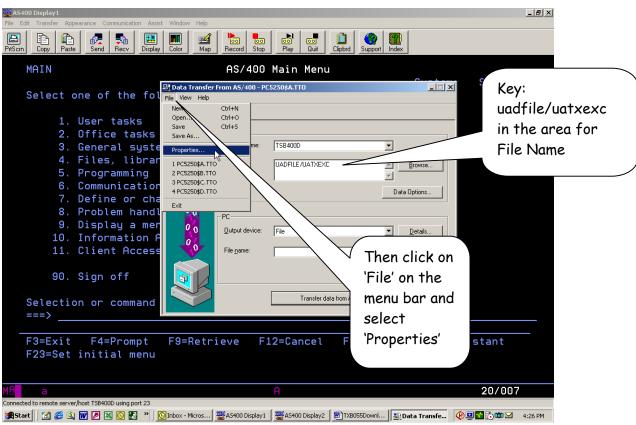

#### STEP #5

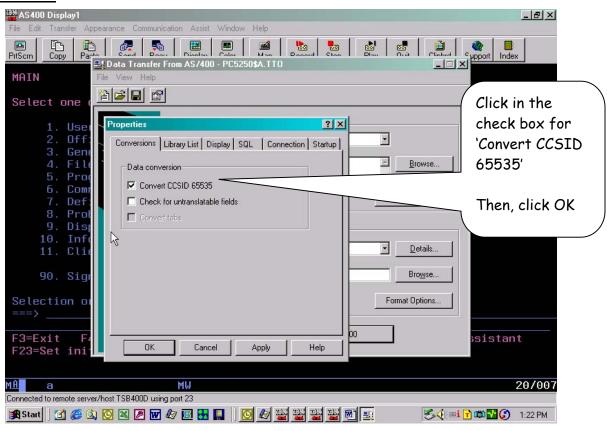

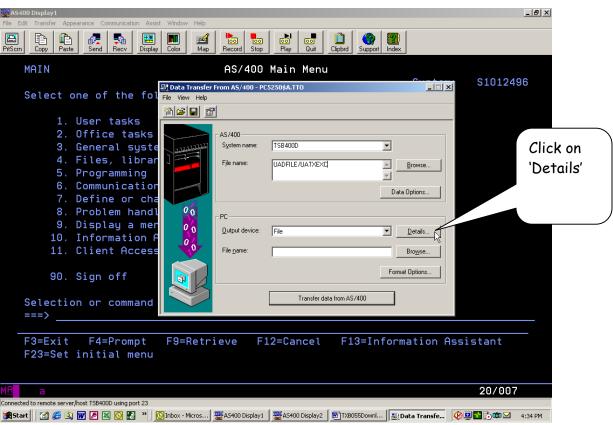

#### STEP #7

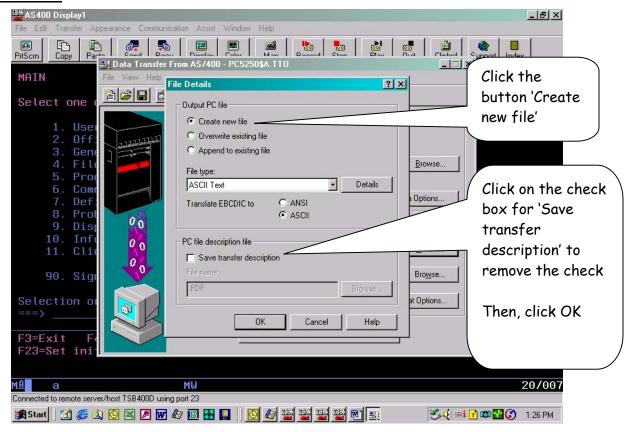

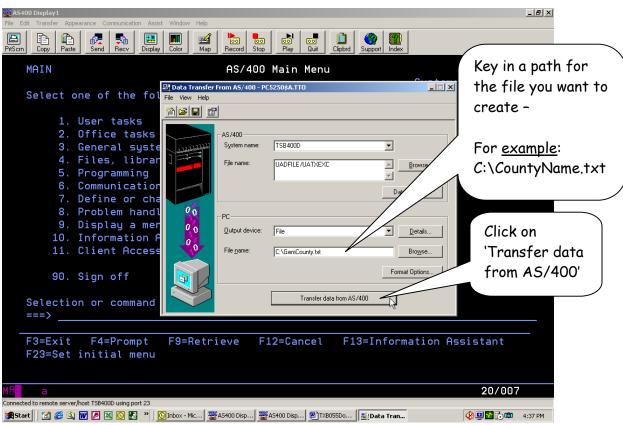

#### STEP #9

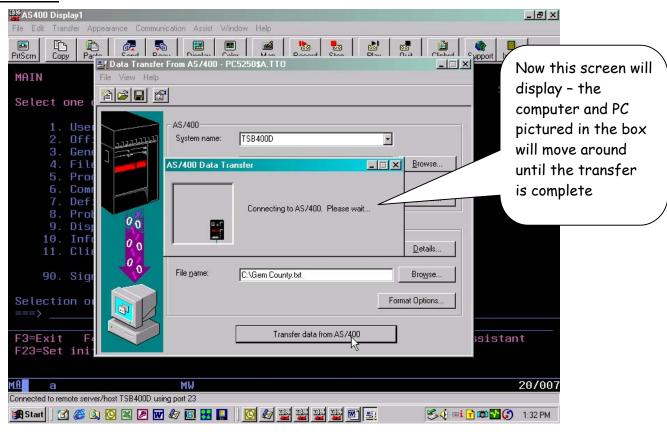

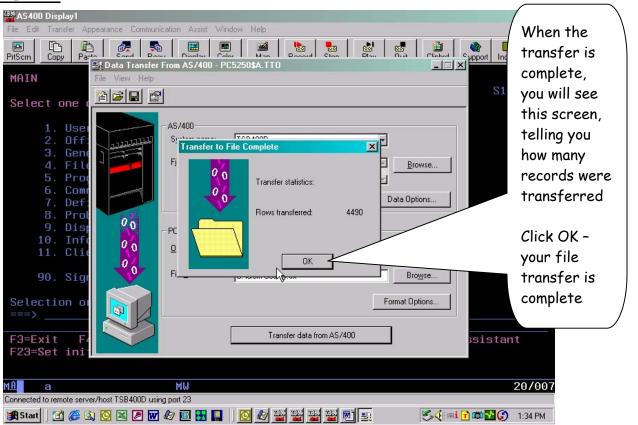

#### **STEP #11**

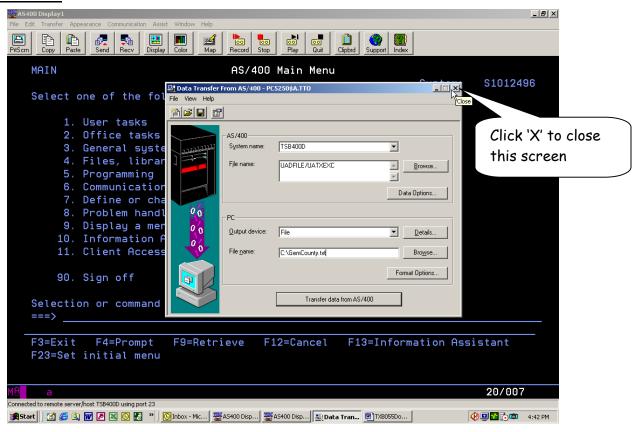

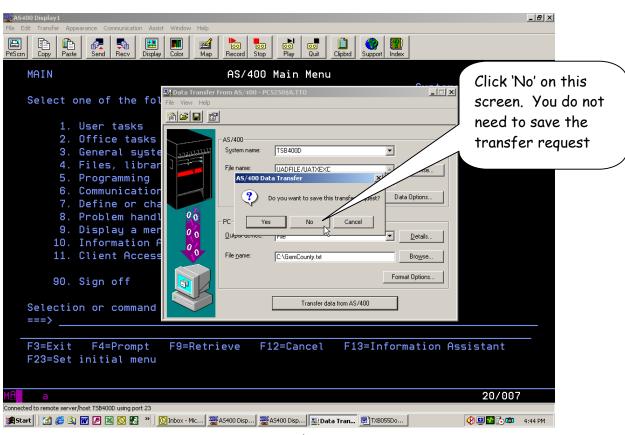

Now you just need to send an e-mail, to the appropriate person at the Taxing Service that you are dealing with, and attach the file you just created with the download (step #8). When you name the file, use your county name (e.g. Gem County.txt).

If you have any questions or any problems once you start this process, please contact the Technical Support staff at the Tax Commission.